## Информация о системе.

1С: Предприятие 8.3 (8.3.18.1289) Copyright © ООО "1С-Софт", 1996-2020. Все права защищены

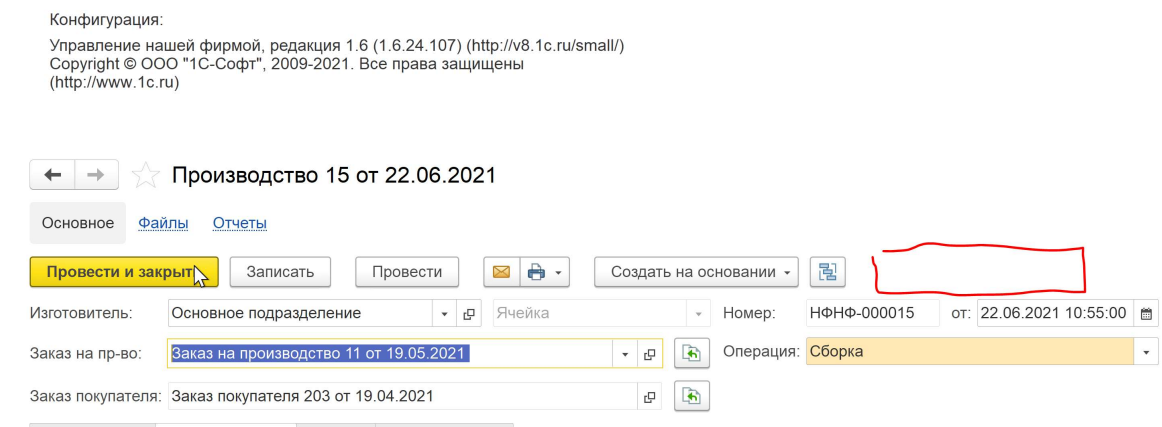

На форме документа «производство» должна быть расположена кнопка «переместить запасы», при нажатии на которую появляется диалогов окно, предлагающее пользователю выбрать «склад резерва» и «производственное подразделение». В диалоговом окне так же должна быть кнопка «сформировать перемещение» при нажатии на которую создаётся документ «перемещение запасов» в него вносятся материалы, находящиеся на складе резерва в доступном количестве (в резерве под данный заказ покупателя (приоритет) + остатки), но не более чем указано в материалах производства. Так же система оценивает все другие документы «перемещение запасов» связанный с данным документом производство и вычитает уже ранее перемещённые материалы. Все материалы, перемещаемые в производственное подразделение должны встать в резерв под данный заказ.